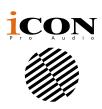

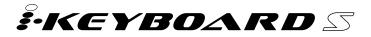

25/37/49/61/88-note velocity-sensitive piano-style keys USB MIDI controller keyboard with 24bit/192KHz audio interface build in

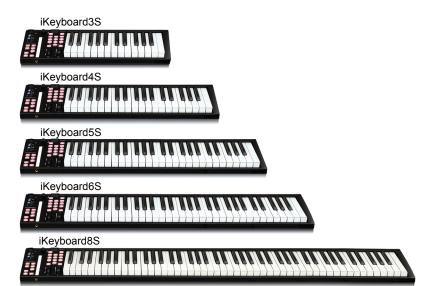

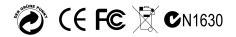

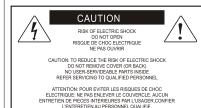

AVIS: POUR EVITER LES RISQUES D'INCENDIE OL

D'ELECTROCUTION, N EXPOSEZ PAS CET ARTICLE A LA PLUIE OU A L'HUMIDITE

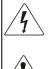

The lightning flash with arrowhead symbol within an equilateral triangle, is intended to alert the user to the presence of uninsulated dangerous voltage within the products enclosure, that may be of sufficient magnitude to electric shock to persons. Le symbol clair avec point de fi che I intrieur d un triangle quilat ral est utilis pour alerter I utilisateur de la pr sence I int rieur du coffret de vottage dangereux non isol d'ampleur suff

exclamation point within an equilateral triangle is intended to alert the user of the presence of important operating and maintenance (serviving) instructions in the literature accompanying the appliance. Le point dexclamation lint rieur d un triangle quilat ral est employ pour alerter les utilisateurs de la prsegoe d instructions importantes pour le fonctionnement et l'entretien (service) dans le livret d'instruction accompagnant la popari I.

#### Important Safety Instructions

- 1. Read this manual thoroughly before using this unit.
- 2. Keep this manual for future reference.
- Take notice of and comply with all warnings included in the user's manual or indicated on the appliance.
- 4. Follow all instructions included in this manual.
- Do not expose this unit to rain or moisture. Avoid having water or other liquids spilled on this unit.
- When cleaning the cabinet or other parts of this appliance, use only a dry or slightly damp soft cloth.
- Do not block any ventilation openings or interfere with the proper ventilation of this unit. Install in accordance with the manufacturer's instructions.
- Do not use or store near any heat sources such as radiators, heat registers, stoves, or other heatproducing appliances.
- 9. Do not interfere with the safety purpose of the polarized or grounding-type plug. A polarized plug has two blades with one wider than the other. A grounding-type plug has two blades and a third grounding prong. These are designated for your safety. If the provided plug does not fit into your outlet, consult an electrician.
- 10. Protect the power cord from being walked on or otherwise damaged by items placed on or against them. Particular attention should be given to the plugs, receptacles, and the point where the cord exits the appliance.
- 11. To avoid the risk of electrical shock, do not touch any exposed wiring while the unit is in operation.
- 12. Only use attachments/accessories specified by the manufacturer.
- 13. Unplug this unit and all connected electrical equipment during lightning storms or when left unused a long period of time.
- 14. Refer all servicing to qualified service personnel. Servicing is required when the appliance has been damaged in any way or fails to operate normally.

WARNING: To reduce the risk of fire or electric shock, do not expose this unit to rain or moisture

# **Contents**

| Introduction                                                 |    |
|--------------------------------------------------------------|----|
| What's in the package?                                       | 4  |
| Register your ICON ProAudio product to your personal account | 5  |
| Features                                                     | 6  |
| Front Panel Layout                                           | 8  |
| Rear panel layout                                            | 11 |
| Getting Started                                              | 12 |
| Mac driver installation                                      | 12 |
| Mixer control panel                                          | 14 |
| Windows driver installation                                  | 15 |
| ProDrive III                                                 | 18 |
| Mixer control panel                                          | 19 |
| Settings (Sample rate and latency settings)                  | 21 |
| ProDrive III hosting rack                                    |    |
| Installing iMap <sup>™</sup> Software for MAC OSX            | 26 |
| Installing iMap <sup>™</sup> Software for Windows            | 27 |
| Cubase                                                       | 30 |
| Nuendo                                                       | 31 |
| Logic Pro                                                    | 32 |
| Samplitude                                                   | 33 |
| Bitwig                                                       | 35 |
| Reason                                                       | 36 |
| Reaper                                                       | 37 |
| Studio One                                                   | 38 |
| Ableton Live                                                 | 39 |
| Pro Tools                                                    |    |
| Assigning MIDI functions with iMap™                          | 42 |
| iMap™ iKeyboardS software panel                              | 42 |
| Firmware upgrade                                             | 46 |
| Restore the factory default settings                         | 49 |
| Velocity curve                                               | 49 |
| Appendix A                                                   | 50 |
| Specifications                                               | 52 |
| Services                                                     | 54 |

## Introduction

Thank you for purchasing the ICON iKeyboard3S / iKeyboard4S / iKeyboard5S / iKeyboard6S / iKeyboard8S USB MIDI controller. We sincerely trust this product will provide years of satisfactory service, but if anything is not to your complete satisfaction, we will endeavor to make things right.

In these pages, you'll find a detailed description of the features ofthe iKeyboard3S / iKeyboard4S / iKeyboard5S / iKeyboard6S / iKeyboard8S, as well as a guided tour through its front and rear panels, step-by-step instructions for their setup and use, and full specifications.

Please register the product on our website at the below link **www. iconproaudio.com/registration**:

Please follow the step by step procedures. Start by inputing the device's serial number as well as your personal information, etc. By registering your product online, you will be entitled to service and after-sales support at our Help Center by visiting our website at **www.iconproaudio.com**. Also, all the registered products under your account will be listed on your personal product page where you will find updated information such as firmware/driver upgrades, software bundles, user manual downloads, etc. for your device.

As with most electronic devices, we strongly recommend you retain the original packaging. In the unlikely event the product must be returned for servicing, the original packaging (or reasonable equivalent) is required.

With proper care and adequate air circulation, your iKeyboard3S / iKeyboard4S / iKeyboard5S / iKeyboard6S / iKeyboard8S will operate without any trouble for many years. We recommend that you record your serial number in the space provided below for future reference.

# What's in the package?

- iKeyboard3S / iKeyboard4S / iKeyboard5S / iKeyboard6S / iKeyboard8S -25/37/49/61/88-note velocity-sensitive piano-style keys USB MIDI controller keyboard x 1
- Quick Start Guide x 1
- USB 2.0 cable x 1

# Register your ICON ProAudio product to your personal account

#### 1. Check serial number of your device

Please go to http://iconproaudio.com/registration or scan the QR code below.

Input your device's serial number and the other information on the screen. Click "Submit".

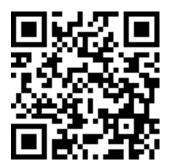

A message will pop up showing your device information such as model name and its serial number - Click "Register this device to my account" or if you see any other message, please contact our after-sales service team

# 2. Log in to your personal account page for existing user or sign up for new user

Existing user: Please log into your personal user page by inputing your

user name and password.

New user: Please click "Sign Up" and fill in all the information.

#### 3. Download all useful materials

All your registered devices under your account will show on the page. Each product will be listed along with all its available files such as drivers, firmware, user manual in different languages and bundled software etc. for download. Please make sure you have download the necessary files such as driver before you begin device installation.

## **Features**

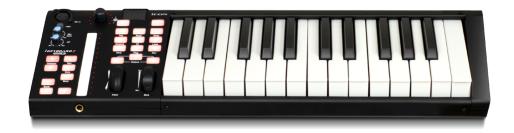

- Powerful controller is equipped and easy setup with Mackie Control and HUI protocol
- 24-Bit 192KHz 2-In/2-Out USB Recording Interface
- High dynamic range:

DAC: Dynamic Range: 114dB ADC: Dynamic Range: 114dB

- 2x2 analog I/O full duplex recording and playback
- 1 mic input with individual gain control
- 2 analog inputs and 2 analog outputs on 1/4" TRS jacks
- ICON innovative ProDrive III ™ plug-ins hosting rack is provided
- Different plug-ins are provided
- Backlit LED touch fader reacts in real-time with DAW. Synchronize automatically with different channel value when switching between channels
- Dual function encoder knob (Enter & rotate)
- 11-segment LED surrounding the encoder to indicate the rotating position
- Velocity-sensitive piano style keyboard
- Modulation and Pitch jog-wheel
- 3-segment LED screen
- 18 assignable LED backlit buttons
- Illuminated channel buttons including Rec-enable, Solo and Mute
- 6 illuminated transport buttons including Play, Stop, Rec, Rewind, Fast forward and Loop
- Single Transpose button use combine with keyswitch to shift pitch effectively.
- Octave up/down buttons
- Multi velocity curves available for selection (Key and Pads)
- Midi output jack
- 1 headphone output with assignable source and individual volume control
- Expression & sustain pedal TRS connectors

- Flexible channel routing via the software control panel
- Supports DirectSound, WDM and ASIO2.0
- Full duplex, simultaneous record/playback
- Mackie control build-in for Cubase, Nuendo, Samplitude, Logic Pro, Bitwig, Reasons, Reaper, Studio One and Ableton Live
- Mackie HUI protocol build-in for Pro Tools
- iMap<sup>™</sup> software included for easy mapping of MIDI functions
- Firmware upgrade available simply via USB connection and iMap software
- Compatible with Mac OS (Intel-Mac) and Windows XP, Vista (32-bit/64-bit),
   Windows 7 (32-bit/64-bit), Windows 8 (32-bit/64-bit) & Windows 10 (32-bit/64-bit)
- USB 2.0 high speed connectivity
- Robust metal casing with Kensington lock port

# Front Panel Layout

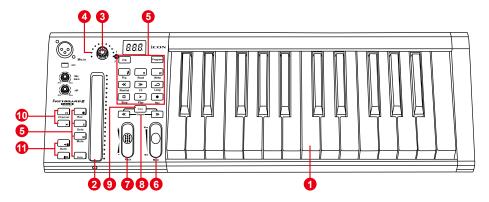

**Note:** Functions operate slightly differenently between DAWs. Please refer to your DAW manual for each function. The following description is based on the functions that operate in Apple Logic.

#### **Keyboard Controls**

#### 1. 25/37/49/61/88-note key switches

25/37/49/61/88-note velocity-sensitive piano-action key switches.

#### 2. Backlit LED touch fader to control DAW's Channel/Master faders

The touch fader could be used to adjust the parameter of different channels. Press the two "Track or Bank" shifting buttons to shift between channels. Also, by pressing the "Master" button, the fader will change to control the parameters of the master channel.

#### 3. Dual function encoders

The dual functioned encoder acting as a push-button and a rotary control. When an encoder is pressed, it may be used to change modes of operation or to change what appears in the display above the channel strips. When an encoder is rotated, depending on its assigned function, it can be used to adjust a channel's pan, send level, or plug-in parameters.

#### 4. Encoder LED

The 11-LED surrounding the encoder lights up to indicate the relative position of the rotation without having to look at your computer.

#### 5. Control buttons

#### Recording channel control buttons section

**REC button** - Activate and deactivate the recording state of the associated channel. The switch will light red when the channel is armed.

**SOLO button** - Turn On and Off the solo state of the associated channel. The switch will light green when the channel solo state is on and other channels will be muted. You could solo multiple channel by pressing SOLO buttons on additional channels.

**MUTE button** - Activate and deactivate the mute state of the associated channel. The switch will light blue when the channel is muted.

Master button - Switch the touch fader to control the DAW master fader.

#### Transport control buttons section

PLAY button - Activate the play function of the DAW.

STOP button - Activate the stop function of the DAW.

**REC button -** Activate the record function of the DAW.

**REWIND button -** Activate the rewind function of the DAW.

FAST FORWARD button - Activate the fast forward function of the DAW.

LOOP button - Activate the loop function of the DAW.

#### Automation section

**READ button -** Press the READ button to activate the read function of the current audio track

WRITE button - Press the WRITE button to activate the write function of the current audio track

#### Other control buttons

Jog button - Activate to use the encoder as a jog wheel.

The jog wheel is used for various purposes specific to the DAW application, including shuttle and scrubbing functions.

**Program button** - Use together with the encoder to change the sound bank of your softsynth.

(Tip: Please refer to Appendix A for Mackie Control and HUI protocol functions.)

#### 6. Modulation jogwheel

Rotate to adjust the modulation effect.

#### 7. Pitch jogwheel

Rotate to adjust the pitch bend. It returns to default, "0" when released.

#### 8. Octave buttons

Raise or lower the pitches played on your keyboard.

#### 9. Transpose button

Raise or lower the pitches (by less than an octave) played on your keyboard.

(**Tip:** While pressing and holding the "Transpose" button, press a keyswitch within an octave range from the original c1 position) to change the c1 to that particular switch.) **Note:** Only the first zone could be changing the pitch if several zones are set.

#### 10. Channel </> buttons

| Track < | Shift "one" channel up for all faders (except the master channel).   |
|---------|----------------------------------------------------------------------|
| Track > | Shift "one" channel down for all faders (except the master channel). |

#### 11. Bank </> buttons

| Bank < | Shift "eight" channels up for all faders (except the master channel).   |
|--------|-------------------------------------------------------------------------|
| Bank > | Shift "eight" channels down for all faders (except the master channel). |

#### Audio recording interface

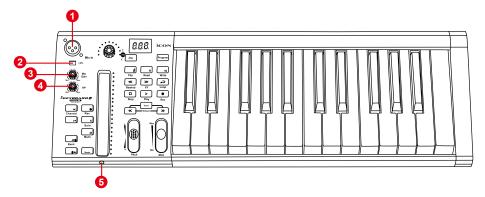

#### 1. Mic input

Unbalanced mic level input. This connector will accept a standard 3-pin XLR plug.

## 2. 48V phantom power switch

Press to supply +48V phantom power to the associated XLR input. This phantom power circuit is suitable for most condenser microphones.

## 3. Input gain level control

This potentiometer controls the input level of the analog microphone input.

#### 4. Headphone level control

This potentiometer controls the output level of the headphone output.

#### 5. Headphone output

This output jack accepts a standard 1/4" stereo TRS headphone connector.

# Rear panel layout

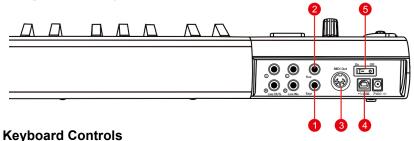

#### .,

## 1. Expression Pedal Input

A standard expression pedal can be connected via this 1/4" input.

#### 2. Sustain Pedal Input

This 1/4" jack can be used to connect a momentary footswitch, like a piano's sustain pedal. (ICON SPD-01)

#### 3. Midi Out Port

Use the MIDI Out terminal to connect an external synthesizer or sound module.

#### 4. USB port

Functions as a MIDI port to your notebook (or computer) and compatible software.

#### 5. Power switch

Power switch for your iKeyboardS.

## Audio recording interface

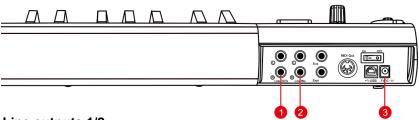

#### 1. Line outputs 1/2

These are unbalanced analog outputs on standard 1/4" TS connectors at +6dBU line level.

#### 2. Line inputs 1/2

These are unbalanced analog inputs on standard 1/4" TS connectors at -10dB line level.

#### 3. 7VDC/1A power adapter (Optiona)

iKeyboard S series keyboard controller is USB bus-powered, no external power adpater is required. It is needed only when you are uisng the keyboard as a standalone device or your USB port does not supply sufficient power.

# **Getting Started**

## Mac driver installation

iKeyboard3S / iKeyboard4S / iKeyboard5S / iKeyboard6S / iKeyboard8S is a class compliance device. Thus there is no driver installation needed for Mac. Also, it is fully supporting iOS devices by connecting to a camera kit.

Please follow the step-by-step procedures below to install your iKeyboard3S / iKeyboard4S / iKeyboard5S / iKeyboard6S / iKeyboard6S USB recording interface.

#### 1. Turn on your Mac

(Note: Do not connect the iKeyboard3S / iKeyboard4S / iKeyboard5S / iKeyboard6S / iKeyboard8S digital audio interface to your Mac yet.)

#### 2. Class compliance device

iKeyboard3S / iKeyboard4S / iKeyboard5S / iKeyboard6S / iKeyboard8S is class compliance on Mac OSX, no driver installation is needed.

#### 3. Copy the software control panel shortcut logo to your desktop

Open the previous "Mac" folder. Copy the "ProDrive III" software panel shortcut logo and paste it to your desktop.

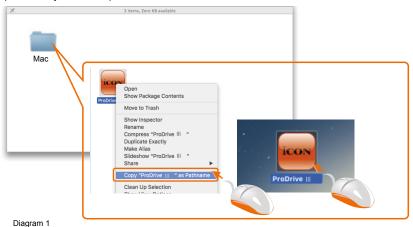

# 4. Launch the software control panel

Click the iKeyboard3S / iKeyboard4S / iKeyboard5S / iKeyboard6S / iKeyboard8S's software control panel shortcut logo you have just copied to your desktop to launch the software control panel.

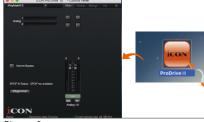

Diagram 2

# Connect your iKeyboard3S / iKeyboard4S / iKeyboard5S / iKeyboard6S / iKeyboard8S digital audio interface

Now connect the IKeyboard3S / iKeyboard4S / iKeyboard5S / iKeyboard6S / iKeyboard8S digital audio interface to your Mac's USB port.

Note: iKeyboard3S / iKeyboard4S / iKeyboard5S / iKeyboard6S / iKeyboard8S audio interface only support USB2.0. Your Mac must have a USB2.0 port.

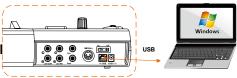

Diagram 3

#### 6. Audio MIDI setup

Open the "Audio MIDI setup" window and check if the iKeyboard3S / iKeyboard4S / iKeyboard5S / iKeyboard6S / iKeyboard8S device has setup properly as shown below in diagram 4.

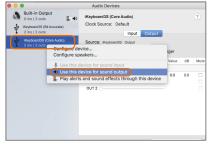

Diagram 4

# Mixer control panel

The mixers work like a matrix mixer. Activate and adjust the corresponding input or output channel level. They are very useful and make your inputs and outputs very flexible. You may route any of your input(s) to any output(s).

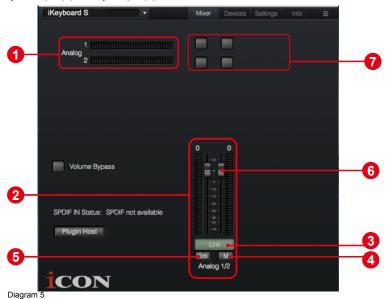

#### 1. HW Input 1/2 level metering

Showing the hardware 1/2 input level. (HW In 1/2).

#### 2. HW Output 1/2 level metering

Showing the hardware 1/2 output level.(HW Out 1/2).

#### 3. Link switch

Switch to adjust both channels level simultaneously.

#### 4. Mute switch

Switch to mute the corresponding channel.

#### 5. "0dB" switch

Switch to instantly adjust the corresponding channel to "0dB" level.

#### 6. Gain control fader

Slide to adjust the gain level for the corresponding channel.

#### 7. Inputs & Outputs Matrix switches

Switch to turn On/Off the corresponding input channel route to the corresponding output channel. The matrix is very useful and makes your inputs and outputs very flexible. You may route any of your input(s) to any output(s).

## Windows driver installation

Please follow the step-by-step procedures below to install your iKeyboard3S / iKeyboard4S / iKeyboard5S / iKeyboard6S / iKeyboard8S USB recording interface and its driver.

#### 1. Turn on your computer

Note: Do not connect the iKeyboard3S / iKeyboard4S / iKeyboard5S / iKeyboard6S / iKeyboard8S digital audio interface to your computer yet.

2. Download the Windows driver from your "Personal User Page at www.iconproaudio.com" (Please refer to Diagram 6 for instruction)

After you downloaded the driver file, please click it to start the installation process.

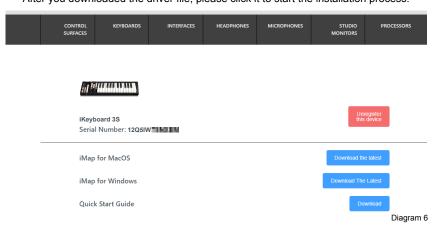

## 3. Installation Wizard appears

4. License Agreement

Click "I Agree" to proceed.

Choose "Next" when you see the Welcome Screen shown in Diagram 7.

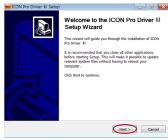

Diagram 7

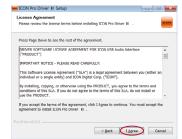

Diagram 8

#### 5. Select components for installation

Check mark the components that you would like to install. We strongly recommend you to select all components.

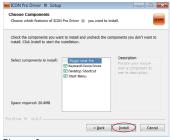

Diagram 9

### 6. Preparing installation files

The installation process started, the process may take some time depending on your computer performance, please be patient and wait for the process to finish.

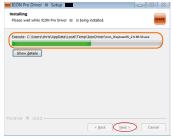

Diagram 10

## 7. Click "Install" to proceed.

Note: Same message will appear three times as there are three different drivers installation.

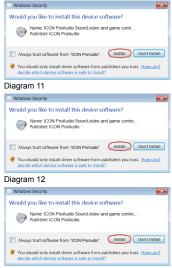

Diagram 13

#### 8. Setup completed

A window as shown in Diagram 14 should appear. Choose "Finish".

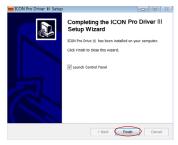

Diagram 14

# Launch the software control panel

You may click the ICON ProAudio logo on the system tray to launch the software control panel (Page 18).

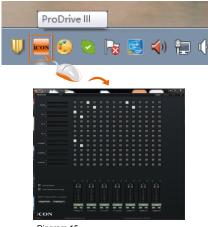

Diagram 15

# 10. Connect your iKeyboardS digital audio interface

Now connect the iKeyboardS digital audio interface to your computer's USB port.

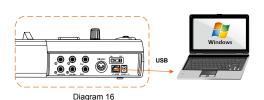

# **ProDrive** III

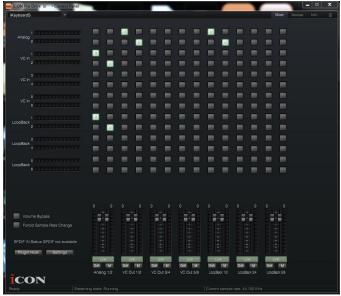

Diagram 17

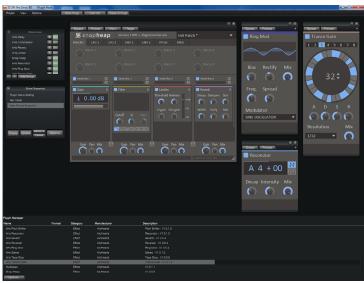

Diagram 18

To make the iKeyboardS very versatile and powerful, we have developed a new technology ProDrive III - it is our innovative rack, plug-in host, and virtual signal router. Run it in standalone mode or with your favorite DAW. Pull up your guitar modeling and play, or plug in your midi controller and control your favorite virtual instruments without running through your digital audio workstation.

# Mixer control panel

On the mixer control panel, there are four different main types of ASIO channels that you can manipulate.

#### 1. iKeyboardS Hardware channels (HW In 1/2 & HW Out 1/2)

These are the hardware input and output channels on iKeyboardS.

# 2. iKeyboardS Virtual channels (VC In 1/2, 3/4 and 5/6), (VC Out 1/2, 3/4 and 5/6)

These are the input and output virtual channels that related to the WDM.

For example: WDM Out 1/2 linked to VC In1/2 VC Out1/2 linked to WDM In1/2

### 3. iKeyboardS Loopback channels (LB 1/2, 3/4 and 5/6)

These are the ASIO loop-back channels.

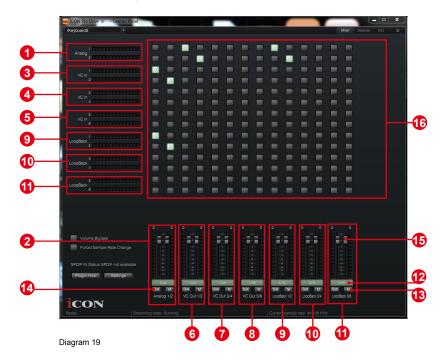

By activating different cross points, you may route the corresponding signal to your desired channels.

## 1. HW Input 1/2 level metering

Showing the hardware 1/2 input level (HW In 1/2).

## 2. HW Output 1/2 level metering

Showing the hardware 1/2 output level (HW Out 1/2).

#### 3. VC In 1/2 (Virtual) input level metering

Showing the WDM 1/2 output level (VC In 1/2).

## 4. VC In 3/4 (Virtual) input level metering

Showing the WDM 3/4 output level (VC In 3/4).

#### 5. VC In 5/6 (Virtual) input level metering

Showing the WDM 5/6 output level (VC In 5/6).

#### 6. VC Out 1/2 (Virtual) output level metering

Showing the ASIO 1/2 VC output level (VC Out 1/2).

#### 7. VC Out 3/4 (Virtual) output level metering

Showing the ASIO 3/4 VC output level (VC Out 3/4).

#### 8. VC Out 5/6 (Virtual) output level metering

Showing the ASIO 5/6 VC output level (VC Out 5/6).

#### 9. Loopback 1/2

Showing the ASIO loop-back 1/2 channel's level metering.

#### 10. Loopback 3/4

Showing the ASIO loop-back 3/4 channel's level metering.

#### 11. Loopback 5/6

Showing the ASIO loop-back 5/6 channel's level metering.

#### 12. Link switch

Switch to adjust both channels level simultaneously.

#### 13. Mute switch

Switch to mute the corresponding channel.

#### 14. "0dB" switch

Switch to instantly adjust the corresponding channel to "0dB" level.

#### 15. Gain control fader

Slide to adjust the gain level for the corresponding channel.

#### 16. Inputs & Outputs Matrix switches

Switch to turn On/Off the corresponding input channel route to the corresponding output channel. The matrix is very useful and makes your inputs and outputs very flexible. You may route any of your input(s) to any output(s).

# Settings (Sample rate and latency settings)

Click the "Setting" button to launch the settings window.

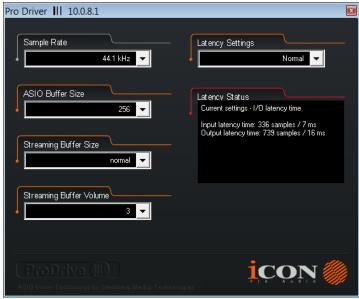

Diagram 20

#### Sample rate setting

Select your desired sampling rate from 44.1KHz to 192KHz on the pull down window shown in Diagram 21.

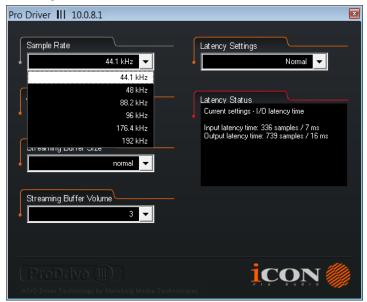

Diagram 21

### Latency settings

There are six standard latency settings to select. If you would like to customize your own latency value, select custom.

- Safe (maximum latency)
- Extra Large
- Normal
- Small
- Very Small
- Minimum (minimum latency)
- Custom

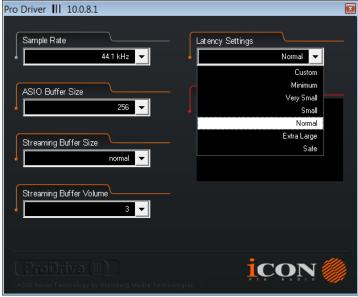

Diagram 22

There are three different settings you can adjust to customize your own latency settings: These values include:

#### 1. ASIO buffer Size

You may adjust the value ranging from 32/64/128/256/512/1024/2048 and 4096.

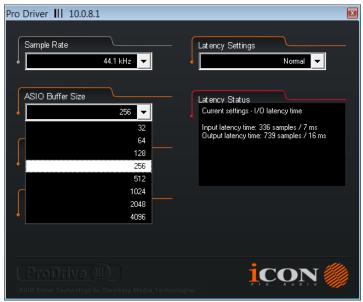

Diagram 23

### 2. Streaming buffer Size

Adjustable settings: Minimum/Low/Normal/High and Maximum.

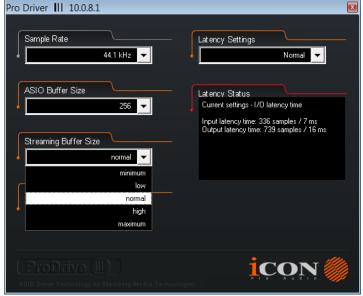

Diagram 24

#### 3. Streaming buffer volume

Adjustable values: 2/3 and 4.

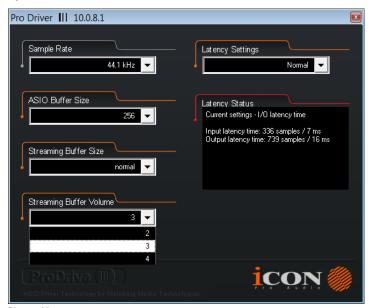

Diagram 25

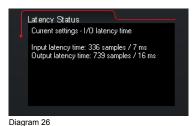

(Note: If a warning message appears on the "Latency Status" windows, please adjust a larger latency setting.)

(Note: If a clicking sound occurs, you should change to a larger buffer size for the settings. If the largest buffer size has been selected and there is still a clicking sound. It means your computer performance is not able to handle the task. (It is not caused by IKeyboard'S digital audio interface.)

# **ProDrive** || hosting rack

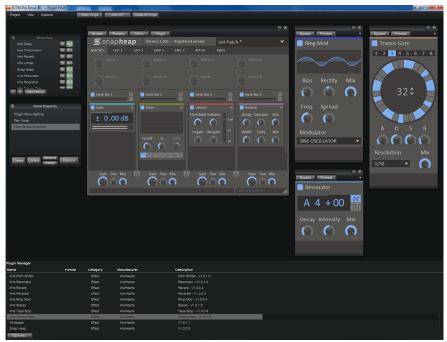

Diagram 27

With the ProDrive III Rack, you can use any of your plug-ins with your DAW. Or you may use your device as a standalone plug-ins effector without the need to run a DAW.

# Download the Windows driver from your "Personal User Page at www.iconproaudio. com"

After you downloaded the driver file, please click it to start the installation process.

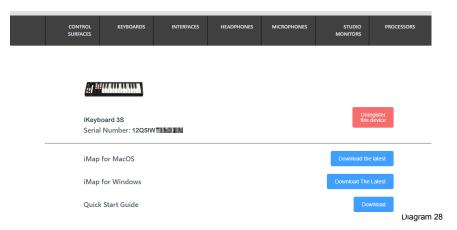

# Installing iMap<sup>™</sup> Software for MAC OSX

Please follow the procedures below step-by-step to launch your  $iMap^{TM}$  software in Mac OS X.

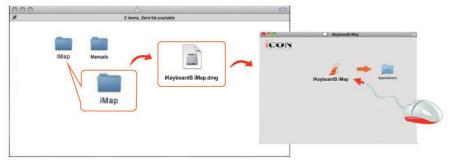

Diagram 29

Tips: By "dragging and dropping" the "iKeyboardS" icon into the "Applications" folder, you can create a "iMap" shortcut on your Mac's desktop.

# Installing iMap<sup>™</sup> Software for Windows

Please follow the procedures below step-by-step to install your iMap<sup>™</sup> software.

#### 1 Turn on your PC

## ② Download the Windows driver from your "Personal User Page at www.iconproaudio.com"

After you downloaded the driver file, please click it to start the installation process.

#### 3 Setup Wizard appear

Setup wizard appears, please click "Next".

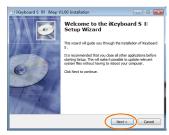

Diagram 30

#### (4) Choose Install Location

Choose your preferred install location for  $iMap^{TM}$  or use the default location and click "Next".

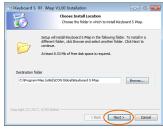

Diagram 31

#### (5) Select shortcut

Select the start menu folder in which you would like to create the iMap<sup>™</sup> shortcut. Then click "Next".

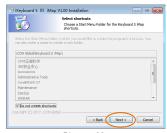

Diagram 32

#### 6 Create a shortcut on your desktop

Please untick the box if you do not want to place a shortcut icon on your desktop for  $iMap^{TM}$ , otherwise click "Next".

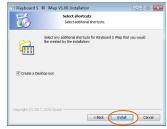

Diagram 33

# 

The  $iMap^{TM}$  installation has now started, wait for it to finish. Then click "Finish".

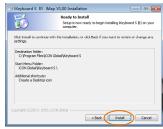

Diagram 34

### (8) Installation finished

Click "Finish" to complete the  $iMap^{TM}$  software installation.

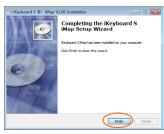

Diagram 35

# Mode select & assign the MIDI messages to iKeyboardS with iMap software

Select Mackie Control or HUI mode from the pull down menu for pre-mapped MIDI mapping.

Select User Defined mode for self MIDI assignment. Refer to page.41 for "Assign the MIDI messages with "iMap $^{\text{TM}_{ij}}$  software.

Tip: Make sure you have selected the correct DAW mode in the pull down menu.

## Setup your DAW

(For Cubase $^{\text{TM}}$ , Nuendo $^{\text{TM}}$ , Bitwig $^{\text{TM}}$  & Reason $^{\text{TM}}$ )

 $\label{loop} Activate the ICON iKeyboard3S / iKeyboard4S / iKeyboard5S / iKeyboard6S / iKeyboard6S$ 

(For Logic<sup>™</sup>, Samplitude<sup>™</sup>, Ableton Live & Reaper , choose Mackie Control at the "Device List".)

(For Pro Tools<sup>™</sup>, choose HUI at the "Device List".)

(Note: Every application does this a little different, so refer to your software user manual for the settings.)

(Tip: Please refer to Appendix A for Mackie Control and HUI protocol functions.)

## Cubase

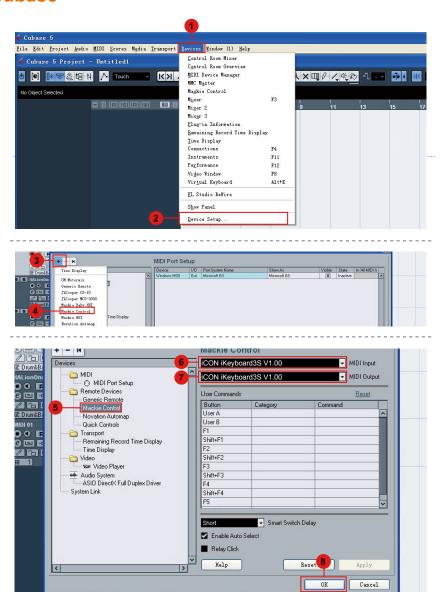

#### Nuendo

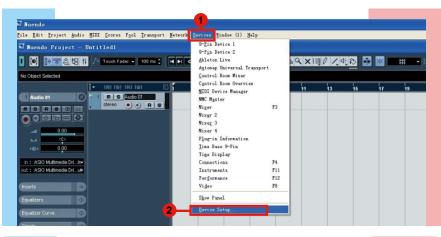

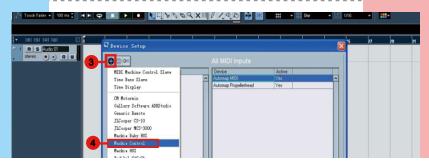

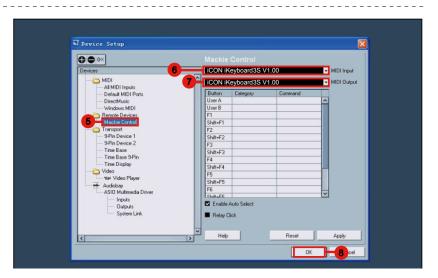

# **Logic Pro**

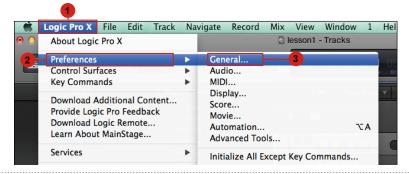

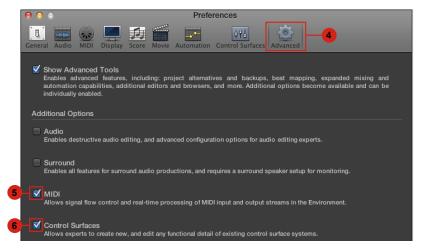

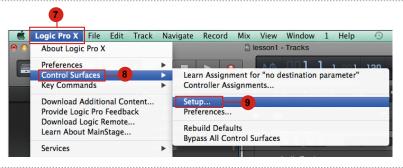

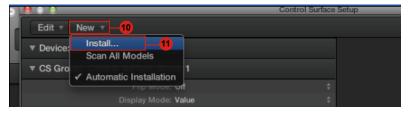

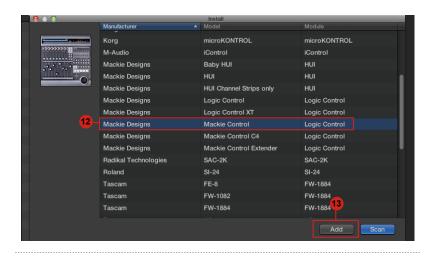

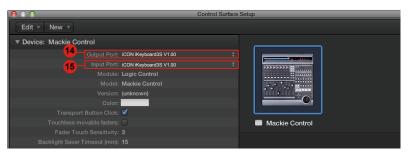

# Samplitude

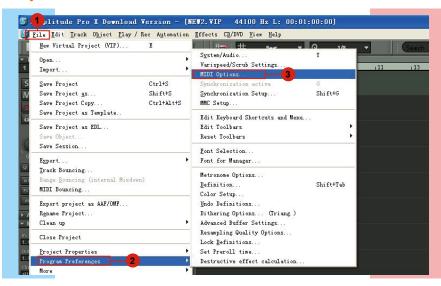

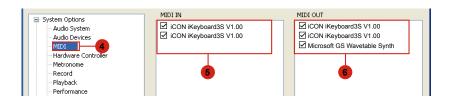

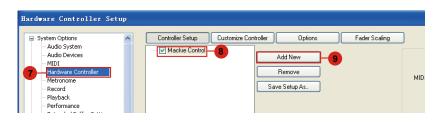

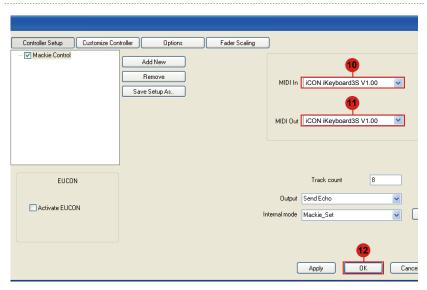

# **Bitwig**

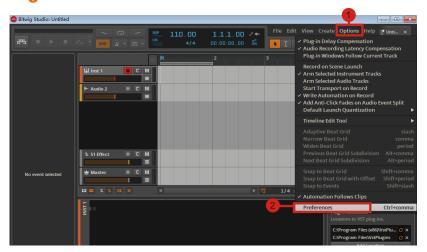

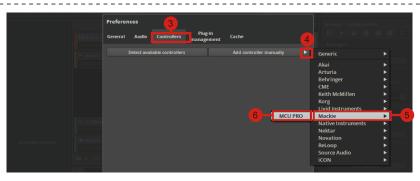

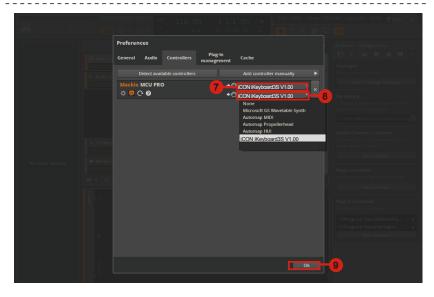

## Reason

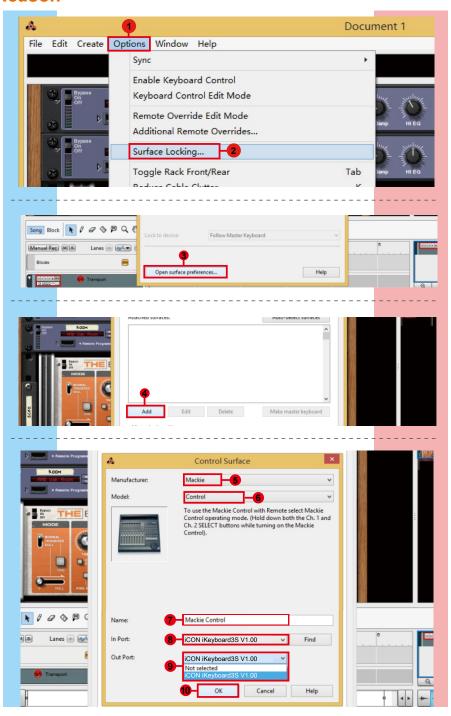

# Reaper

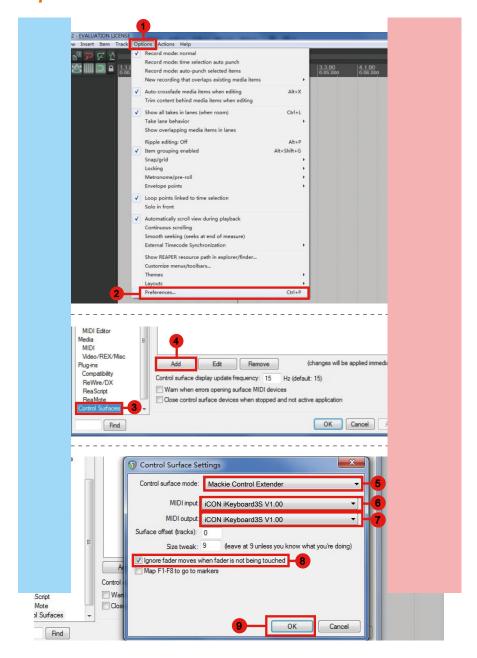

# Studio One

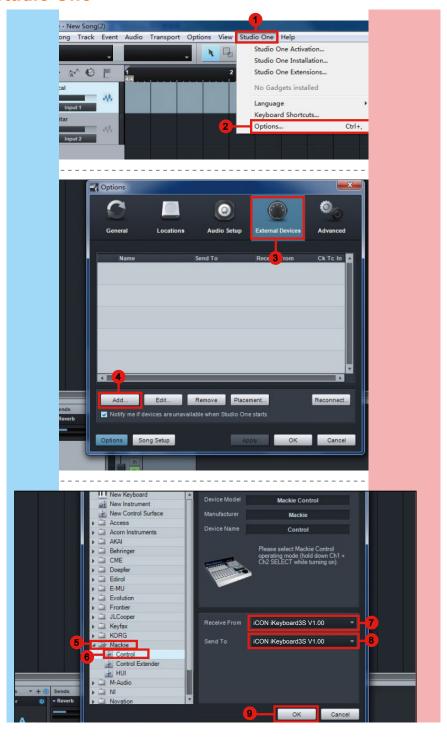

# **Ableton Live**

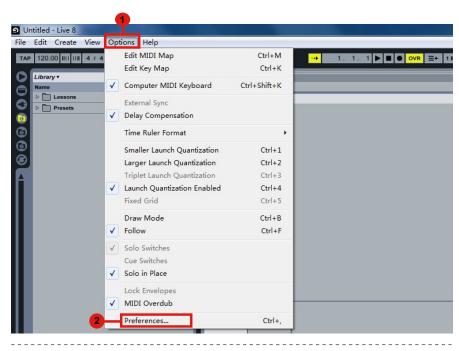

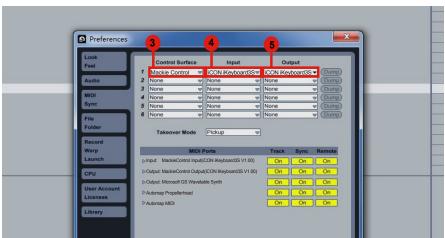

## **Pro Tools**

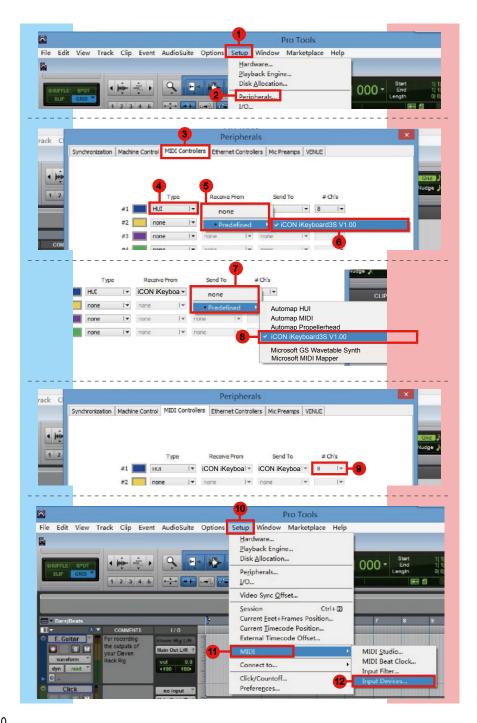

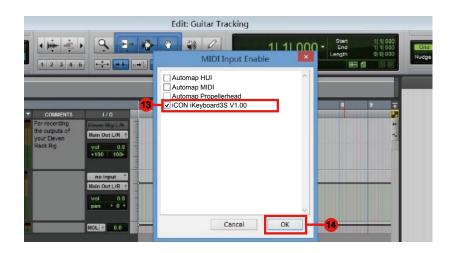

# Assigning MIDI functions with iMap™

You can use iMap<sup>™</sup> to easily assign the MIDI functions of your iKeyboardS.

Note: If your iKeyboardS is not connected to your Mac/PC, the message "There are no MIDI input devices" will appear. Please connect iKeyboardS to your Mac/PC with the provided USB cable.

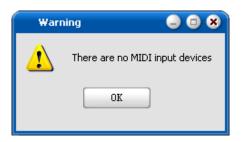

# iMap<sup>™</sup> iKeyboardS software panel

iKeyboardS's iMap is divided into three main sections as described below:

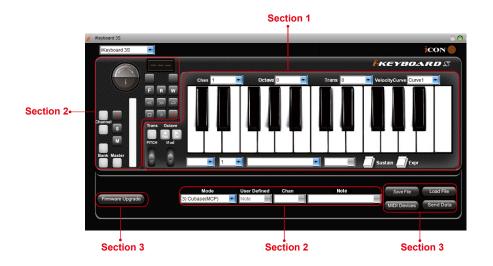

#### Section 1

### 1.0 Keyboard elements assignment

These elements include the key switches, velocity curve, modulation/pitch bend jog wheel, Sustain & Expression pedal, Transpose & Octave buttons. These elements are assigned by the top three drop down windows. To assign a control, select it by clicking it and assign a different midi message by the two drop down menus (MIDI Channel & CC).

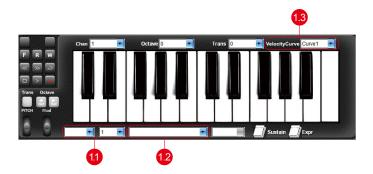

#### 1.1 MIDI Channel

Assign MIDI channel from 0-16.

#### 1.2 CC valuel

Assign MIDI CC value from 0-127.

## 1.3 Velocity Curve

Select the available velocity curve of your keybed. For the difference velocity curve diagram, please refer to P.49

#### Section 2

## 2.0 Control surface elements assignment

These elements include all the buttons, the knob and the touch pad. These elements are assigned by the lower four drop down menus.

Note: iKeyboardS has built-in Mackie Control protocols & HUI for different DAW such as Cubase<sup>™</sup>, Samplitude<sup>™</sup>, Ableton Live<sup>™</sup>, Logic Pro<sup>™</sup>, Bitwig<sup>™</sup>, Reasons<sup>™</sup>, Reaper<sup>™</sup>, Studio One<sup>™</sup> and ProTools<sup>™</sup> By selecting the correct DAW and Mackie control (HUI) protocol, iKeyboardS has automatically mapped the major functions and work seamlessly with that DAW.

#### 2.1 Control Mode

| Mackie Control: | Select "Mackie Control" for Mackie control protocol |
|-----------------|-----------------------------------------------------|
| HUI:            | Select "HUI" for HUI control protocol               |
| User Defined:   | Set your own midi settings for all the controllers  |

(*Tip:* Please refer to Appendix A for Mackie Control and HUI protocol functions.) (Note: In "Mackie Control / HUI" mode, settings are fixed and not changeable.)

### 2.2 User defined mode (Advance user)

If you would like to assign your own midi mapping, select "User Defined" mode at the control mode drop down menu. To assign a control, select it by clicking it and assign a different midi message by the three drop down menus. The table below shows the different types of midi messages and their changeable parameters.

| MIDI Message Type | Channel | Parameters    |
|-------------------|---------|---------------|
| Note              | 0 to 16 | -1(C) to 9(G) |
| CC                | 0 to 16 | 0 to 127      |
| Program           | 0 to 16 | 0 to 127      |

### Section 3

# 3.0 General setting to the keyboard

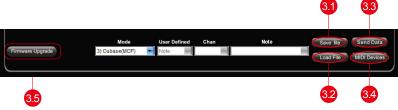

#### 3.1 "Save file" button

Click this button to save your current settings for the iKeyboardS. The file is an "iKeyboardS" file.

#### 3.2 "Load file" button

Click this button to load a previously saved ". iKeyboardS" setting file for your iKeyboardS.

#### 3.3 "Send Data" button

Click this button to upload the  $iMap^{TM}$  software settings to your iKeyboardS via USB connection.

(Note: You must have connected your iKeyboardS to your Mac/PC, otherwise the settings upload will not be successful.)

#### 3.4 "MIDI Devices" button

Click this button, a MIDI device select window will appear as shown in diagram 36. Please select "ICON iKeyboardS" for the MIDI Out Devices.

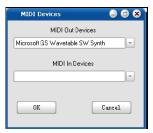

Diagram 36

(Note: Please make sure you have pressed this button every time you launched iMap, select your ICON product on the MIDI input-output Device pop-up menu to make sure the communication between iMap and your ICON product is created successfully.)

## 3.5 "Firmware Upgrade" button

Click this button to enter into the firmware upgrade window for iKeyboardS. Please refer to P.46 for the firmware upgrade procedure.

# Firmware upgrade

### iKeyboardS functional firmware upload procedure

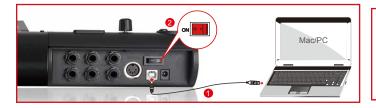

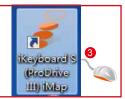

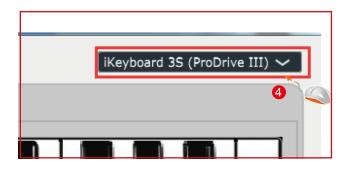

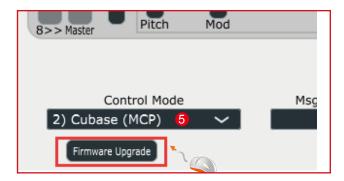

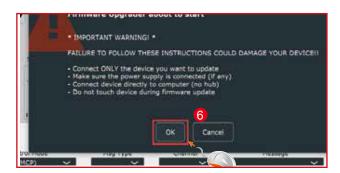

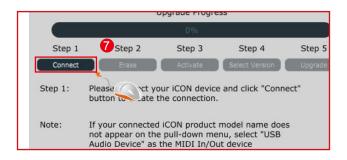

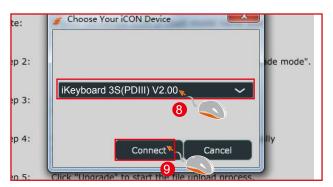

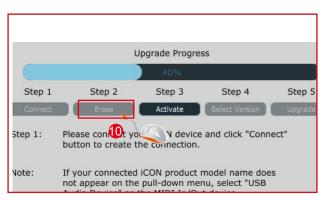

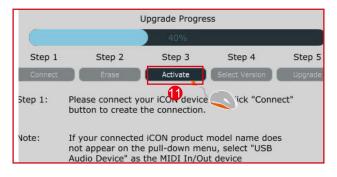

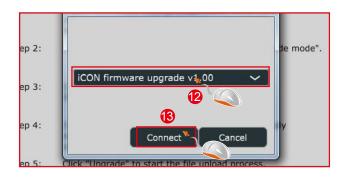

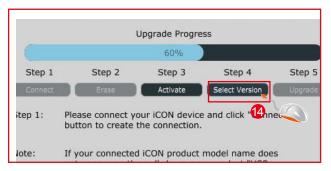

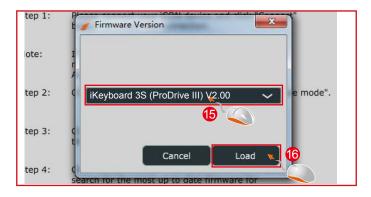

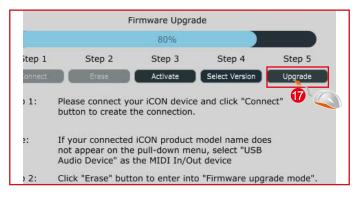

# Restore the factory default settings

To restore your iKeyboardS settings to factory default, simply import the "Factory Default" setting file into your iKeyboardS with the original setting of the iMap software.

# Velocity curve

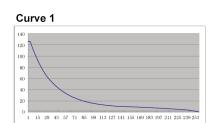

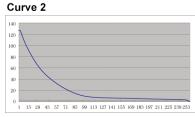

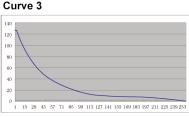

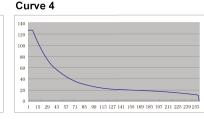

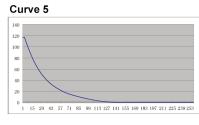

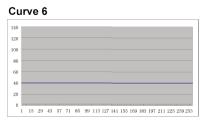

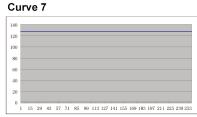

# Appendix A

# Mackie Control mode function table (Nuendo/Cubase/Logic/Bitwig/Reaper/Samplitude/Reaper/Studio One/Live)

| Function                                                                |
|-------------------------------------------------------------------------|
| Adjust channel Pan parameter                                            |
| Rotate: Scrolling the play-line forward & backward<br>Enter: Add marker |
| Adjust channel/Master volume                                            |
| Activate to use the touchpad fader as Master fader                      |
| Mute track                                                              |
| Solo track                                                              |
| Record track                                                            |
| Shift one channel up                                                    |
| Shift one channel down                                                  |
| Shift eight channel up                                                  |
| Shift eight channel down                                                |
| Activate the stop function                                              |
| Activate the play function                                              |
| Activate the record function                                            |
| Activate the rewind function                                            |
| Activate the fast forward function                                      |
| Activate the loop function                                              |
| Swap the parameter settings of the faders and the rotary encoder knobs  |
| Activate the read function of the DAW                                   |
| Activate the write function of the DAW                                  |
| Activate to select different sound patches on your DAW                  |
|                                                                         |

# HUI mode function table (ProTools)

| Controller                          | Function                                                                |
|-------------------------------------|-------------------------------------------------------------------------|
| Encoder                             | Adjust channel Pan parameter                                            |
| Encoder with "Jog" button activated | Rotate: Scrolling the play-line forward & backward<br>Enter: Add marker |
| TouchPad Fader                      | Adjust channel/Master volume                                            |
| Button "Master"                     | Activate to use the touchpad fader as Master fader                      |
| Button "M"                          | Mute track                                                              |
| Button "S"                          | Solo track                                                              |
| Button " 1-8                        | Record track                                                            |
| Button "Channel <"                  | Shift one channel up                                                    |
| Button "Channel >"                  | Shift one channel down                                                  |
| Button "8 <<"                       | Shift eight channel up                                                  |
| Button "8 >>"                       | Shift eight channel down                                                |
| Button " "                          | Activate the stop function                                              |
| Button ">"                          | Activate the play function                                              |
| Button "•"                          | Activate the record function                                            |
| Button "<<"                         | Activate the rewind function                                            |
| Button ">>"                         | Activate the fast forward function                                      |
| Button "                            | Activate the loop function                                              |
| Button "Flip"                       | Swap the parameter settings of the faders and the rotary encoder knobs  |
| Button "R"                          | Activate the read function of the DAW                                   |
| Button "w"                          | Activate the write function of the DAW                                  |
| Button "Program"                    | Activate to select different sound patches on your DAW                  |

# **Specifications**

## Connector:

| USB                  | USB connector (standard type) |
|----------------------|-------------------------------|
| Sustain & Expression | 2x1/4" TS connectors          |
| MIDI I/O             | 5-pin Din connector           |
| Line in (L/R)        | 2x1/4" TS connectors          |
| Line Out (L/R)       | 2x1/4" TS connectors          |
| Mic in               | XLR balanced connector        |
| Headphone out        | 1/4" stereo connector         |

| Power supply        | 7V/1A DC      |
|---------------------|---------------|
| Current consumption | 500mA or less |

## Weight:

| iKeyboard 3S | 2.45kg | 5.4(lb)  |
|--------------|--------|----------|
| iKeyboard 4S | 3.25kg | 7.17(lb) |
| iKeyboard 5S | 4.05kg | 8.93(lb) |
| iKeyboard 6S | 4.85kg | 10.7(lb) |
| iKeyboard 8S | 6.66kg | 14.7(lb) |

## Dimensions:

| iKeyboard 3S | 530(L)x189(W)x77(H)mm    |
|--------------|--------------------------|
|              | 21"(L)x7.44"(W)x3"(H)    |
| iKeyboard 4S | 695(L)x189(W)x77(H)mm    |
|              | 27.4"(L)x7.44"(W)x3"(H)  |
| iKeyboard 5S | 860(L)x189(W)x77(H)mm    |
|              | 33.9"(L)x7.44"(W)x3"(H)  |
| iKeyboard 6S | 1025(L)x189(W)x77(H)mm   |
|              | 40.4"(L)x7.44"(W)x3"(H)  |
| iKeyboard 8S | 1403(L)x189(W)x77(H)mm   |
|              | 55.24"(L)x7.44"(W)x3"(H) |

## Mic Input (at Minimum Gain):

| Frequency Response    | 22Hz to 22kHz (+/-0.1dB)   |
|-----------------------|----------------------------|
| Dynamic Range         | 112dB, A-weighted          |
| Signal-to-Noise Ratio | -112dB, A-weighted         |
| THD+N                 | -98dB                      |
| Crosstalk             | -97dB @ 1kHz               |
| Input Impedance       | Mic in: 1.8K Ohms, typical |
| Adjustable Gain       | +34dB                      |

## Line Inputs 1/2 (Unbanced):

| Frequency Response    | 22Hz to 22kHz (+/-0.1dB)     |
|-----------------------|------------------------------|
| Dynamic Range         | 112dB, A-weighted            |
| Signal-to-Noise Ratio | -112dB, A-weighted           |
| THD+N                 | -98dB                        |
| Crosstalk             | -97dB @ 1kHz                 |
| Nominal Input Level   | Unbalanced: +4dBV, typical;  |
| Maximum Input level   | Unbalanced: +11dBV, typical; |
| Input Impedance       | 10K Ohms, typical            |

## Line Outputs 1/2 (Unbanced):

| Frequency Response    | 22Hz to 22kHz (+/-0.1dB)    |
|-----------------------|-----------------------------|
| Dynamic Range         | 114dB, A-weighted           |
| Signal-to-Noise Ratio | -114dB, A-weighted          |
| THD+N                 | -100 dB                     |
| Crosstalk             | -97dB @ 1kHz                |
| Nominal Output Level  | Unbalanced: +4dBV, typical; |
| Maximum Output Level  | +11dBV, typical;            |
| Output Impedance:     | 150 Ohm                     |
| Load Impedance        | 600 Ohm minimum             |

# Headphone Output: (at Maximum Volume; Into 100 Ohm load):

|                                | · · · · · · · · · · · · · · · · · · · |
|--------------------------------|---------------------------------------|
| Frequency Response             | 22Hz to 22kHz (+/-0.1dB)              |
| Power into Ohms                | 90 mW into 100 Ohms                   |
| THD+N                          | <0.06% (-66dB)                        |
| Signal-to-Noise Ratio          | -100dB, A-weighted                    |
| Max Output Level into 100 Ohms | +2.0dBV, typical                      |
| Output Impedance               | 75 Ohm                                |
| Load Impedance                 | 32 to 600 Ohms                        |

# **Services**

If your iKeyboardS needs servicing, follow these instructions.

Check our online Help Center at http://support.iconproaudio.com/hc/en-us, for information, knowledge, and downloads such as:

- 1. FAQ
- 2. Download
- 3. Learn More
- 4. Forum

Very often you will find solutions on these pages. If you don't find a solution, create a support ticket at our online Help Center at the link below, and our technical support team will assist you as soon as we can.

Navigate to http://support.iconproaudio.com/hc/en-us and then sign in to submit a ticket.

As soon as you have submitted an inquiry ticket, our support team will assist you to resolve the problem with your ICON ProAudio device as soon as possible.

To send defective products for service:

- 1. Ensure the problem is not related to operation error or external system devices.
- 2. Keep this owner's manual. We don't need it to repair the unit.
- Pack the unit in its original packaging including end card and box. This is very important. If you have lost the packaging, please make sure you have packed the unit properly. ICON is not responsible for any damage that occurs due to non-factory packing.
- 4. Ship to the ICON tech support center or the local return authorization. See our service centers and distributor service points at the link below:

If you are located in US Send the product to:

North America

Mixware, LLC – U.S. Distributor 11070 Fleetwood Street – Unit F. Sun Valley, CA 91352; USA

Tel.: (818) 578 4030

Contact: www.mixware.net/help

If you are located in Europe Send the product to:

Sound Service GmbHEuropean HeadquarterMoriz-Seeler-Straße 3D-12489 Berlin

Telephone: +49 (0)30 707 130-0 Fax: +49 (0)30 707 130-189 E-Mail: info@sound-service.eu If you are located in Hong Kong Send the product to:

**ASIA OFFICE:** 

Unit F, 15/F., Fu Cheung Centre, No. 5-7 Wong Chuk Yueng Street, Fotan.

Sha Tin, N.T., Hong Kong. Tel: (852) 2398 2286 Fax: (852) 2789 3947

Email: info.asia@icon-global.

com

5. For additional update information please visit our website at:

www.iconproaudio.com

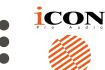

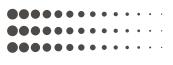

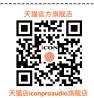

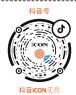

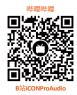

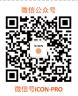

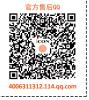

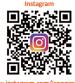

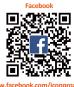

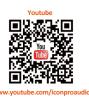

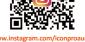

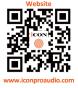

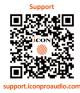

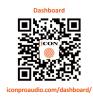

www.iconproaudio.com